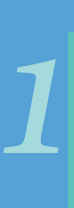

Primero, escriba el URL en su navegador web: *https://www.tocite.net/ adamscounty/portal*.

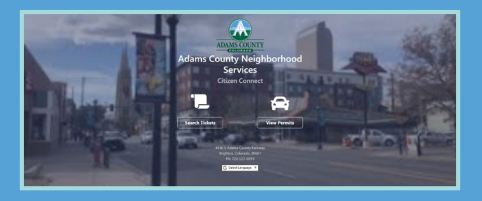

Una vez en la página principal, haga clic en **Iniciar sesión** para crear una cuenta. Debe crear una cuenta para registrarse y revisar sus permisos de vehículos. **Se requiere un correo electrónico válido para crear una cuenta.** *<sup>2</sup> <sup>5</sup> <sup>8</sup>*

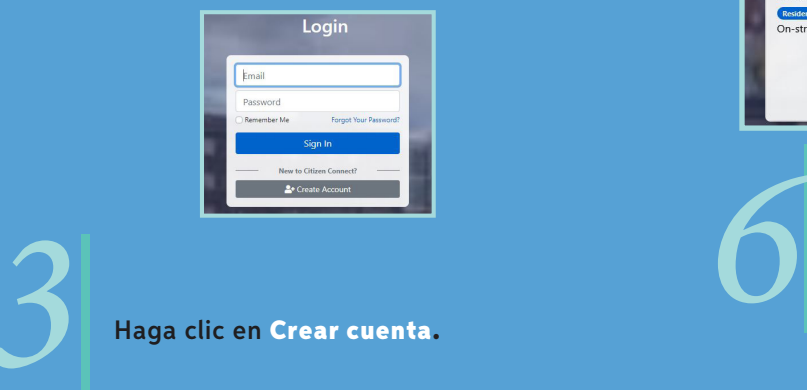

Haga clic en Crear cuenta.

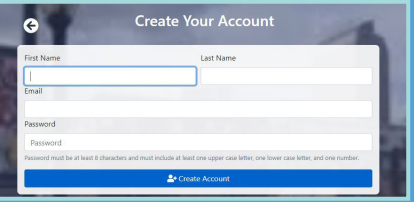

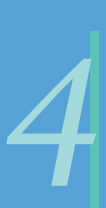

Una vez completada toda la información, haga clic en **Crear cuenta** en la parte inferior.

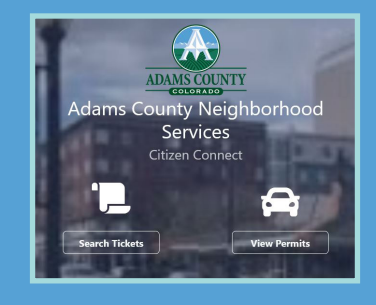

Una vez que haya iniciado sesión, puede registrar su vehículo.

Haga clic en **ver permisos.**

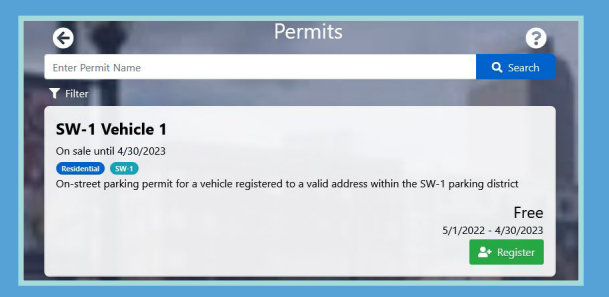

Haga clic en Registrar para continuar.

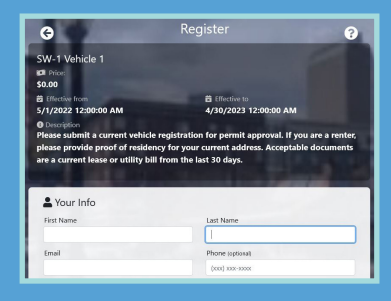

*7*

Por favor complete todas las secciones. **Desplácese hacia abajo** para agregar información adicional.

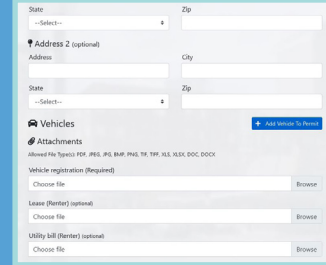

Una vez completada la información, adjunte una foto de su registración vehicular vigente. Los inquilinos deben también adjuntar una copia de su contrato de arrendamiento o una factura de servicios públicos que muestre la dirección de su residencia actual. Después de que todos los archivos estén adjuntos, haga clic en Agregar vehículo al permiso.

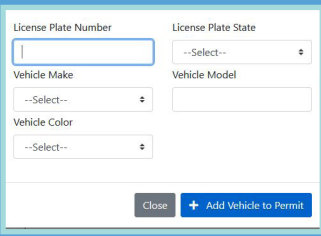

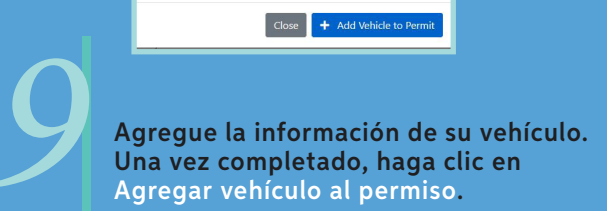

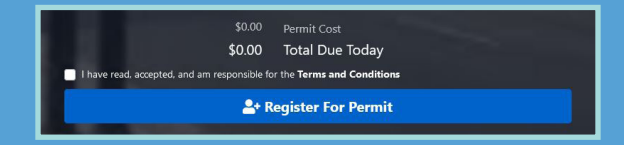

*10*

Una vez completado, haga clic en Registrarse para permiso Una vez completado el procesamiento, usted recibirá un correo electrónico de confirmación y podrá ver/editar todos los permisos en línea.